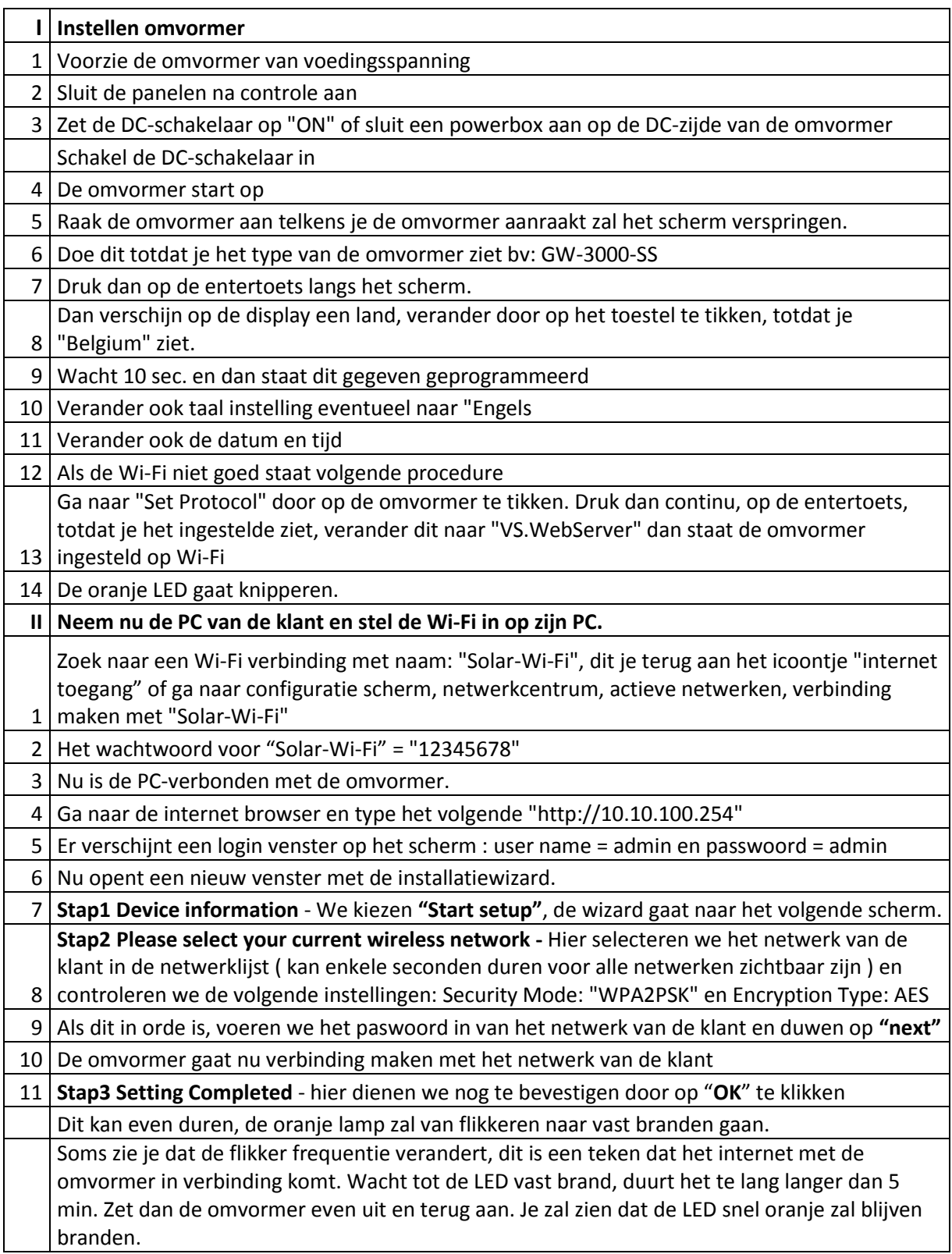

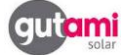

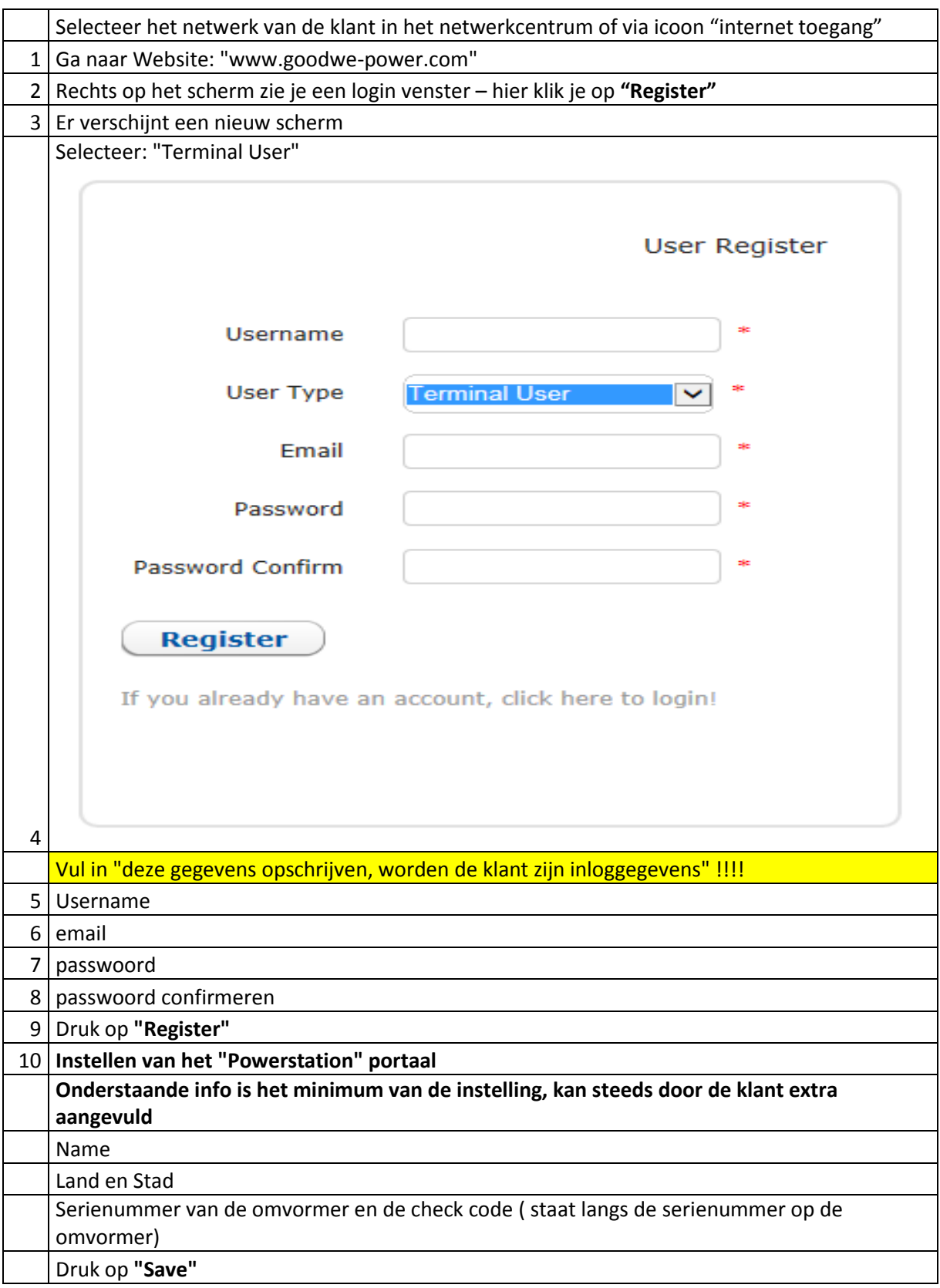

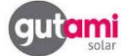

Wi-Fi configuratie Goodwe Omvormer met Android toestel

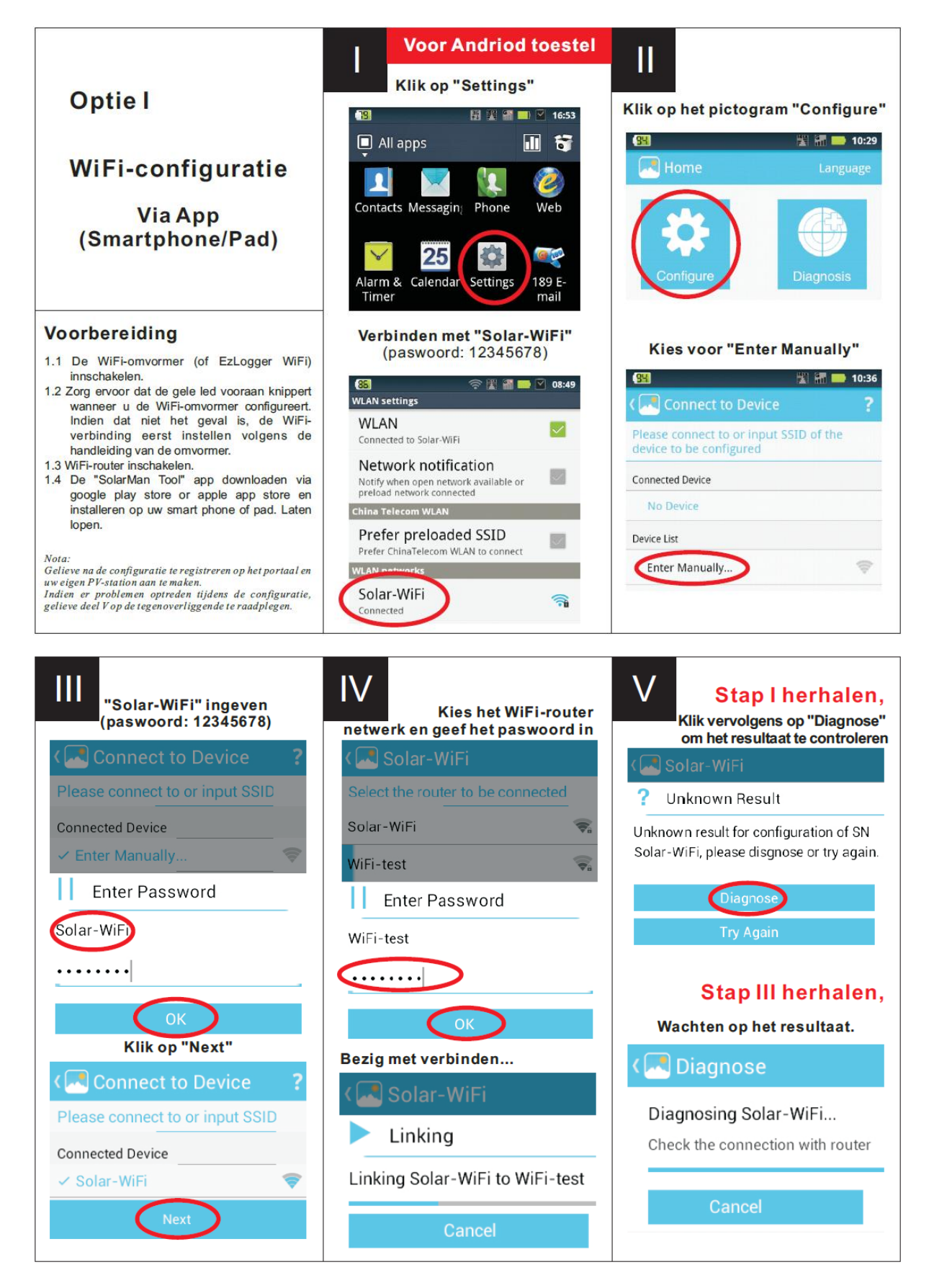

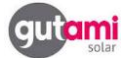

Wifi configuratie Goodwe Omvormer met iOS toestel

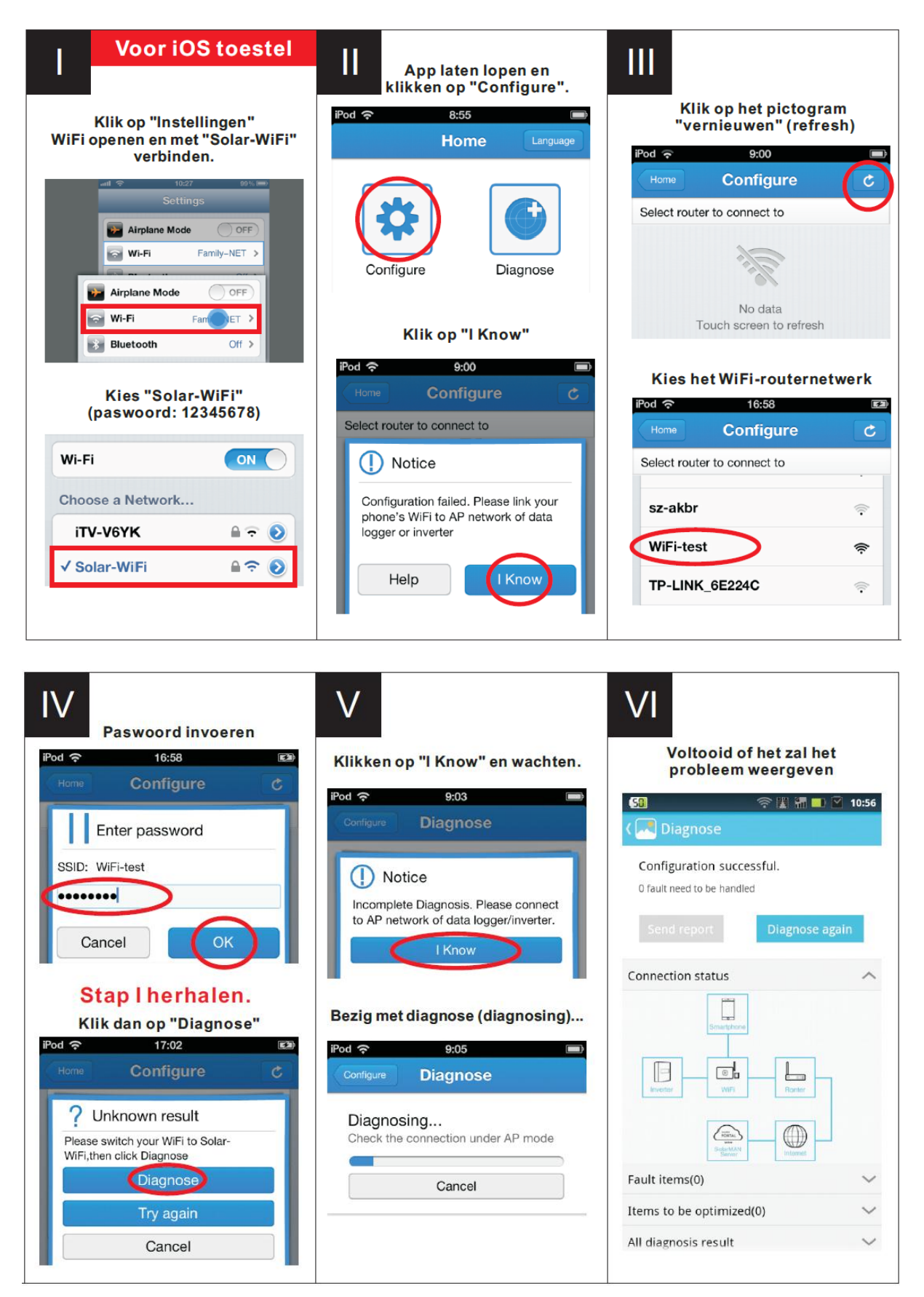

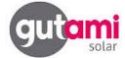

Wifi configuratie Goodwe Omvormer met laptop

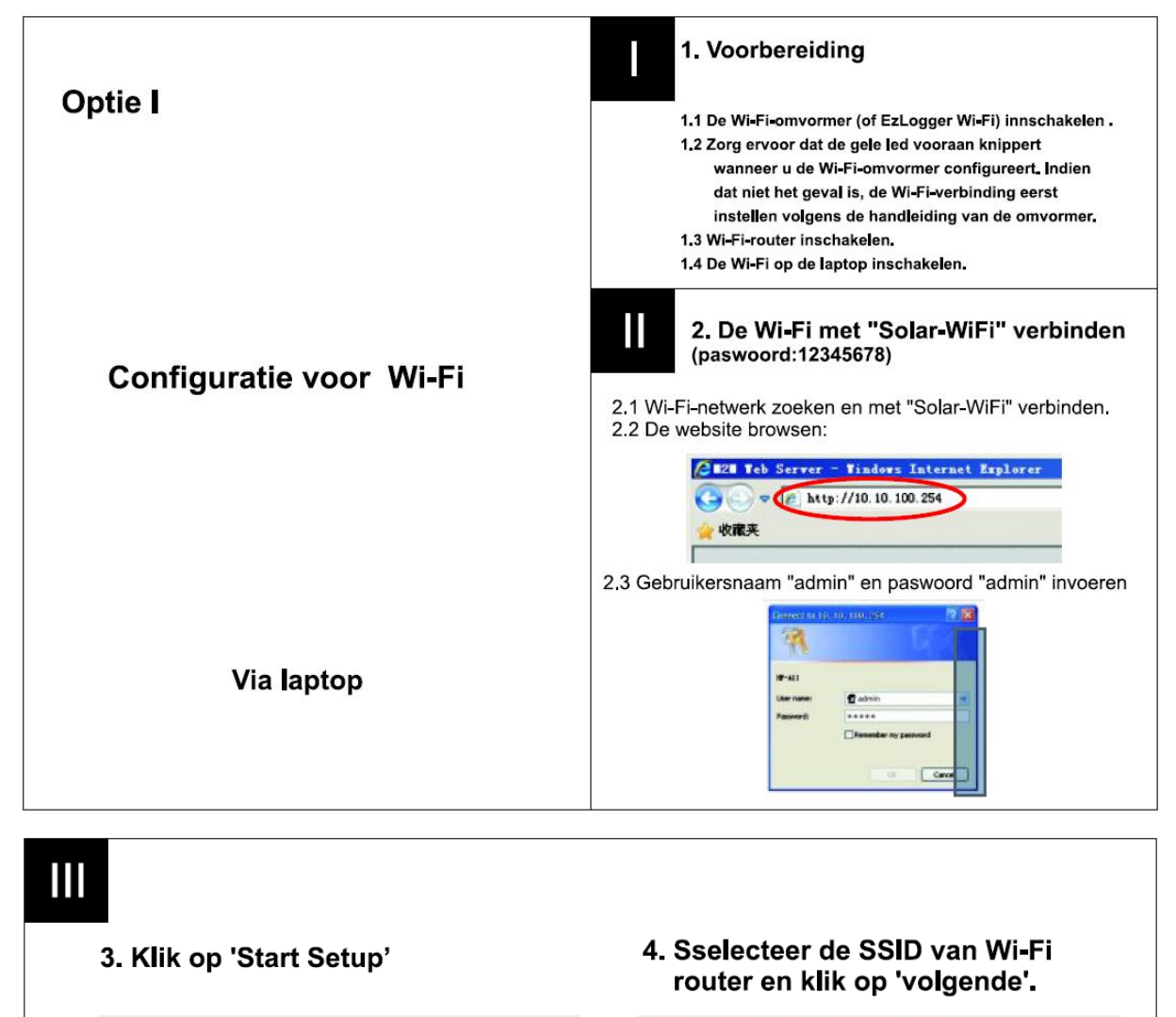

 $\bullet$ 

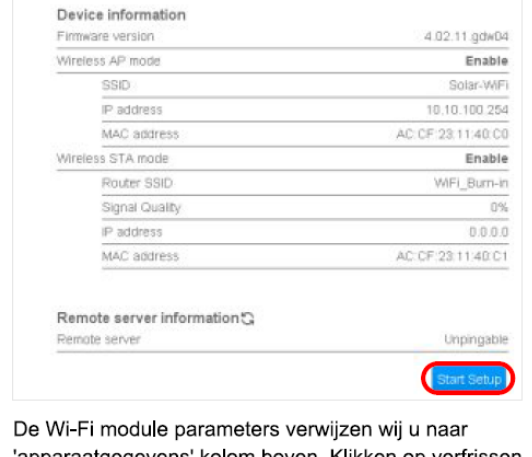

'apparaatgegevens' kolom boven. Klikken op verfrissen pictogram<sup>c</sup> kan de status van de verbinding met de poort upgraden.

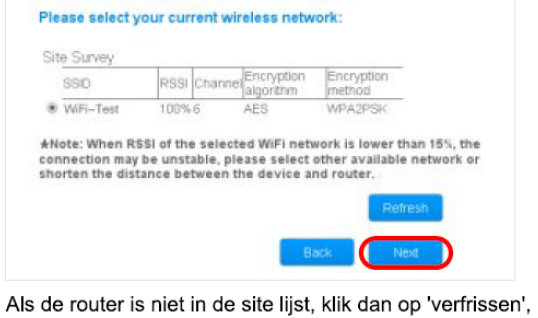

of kunt u klikken op 'Volgende' en handmatig site toevoegen.

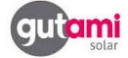

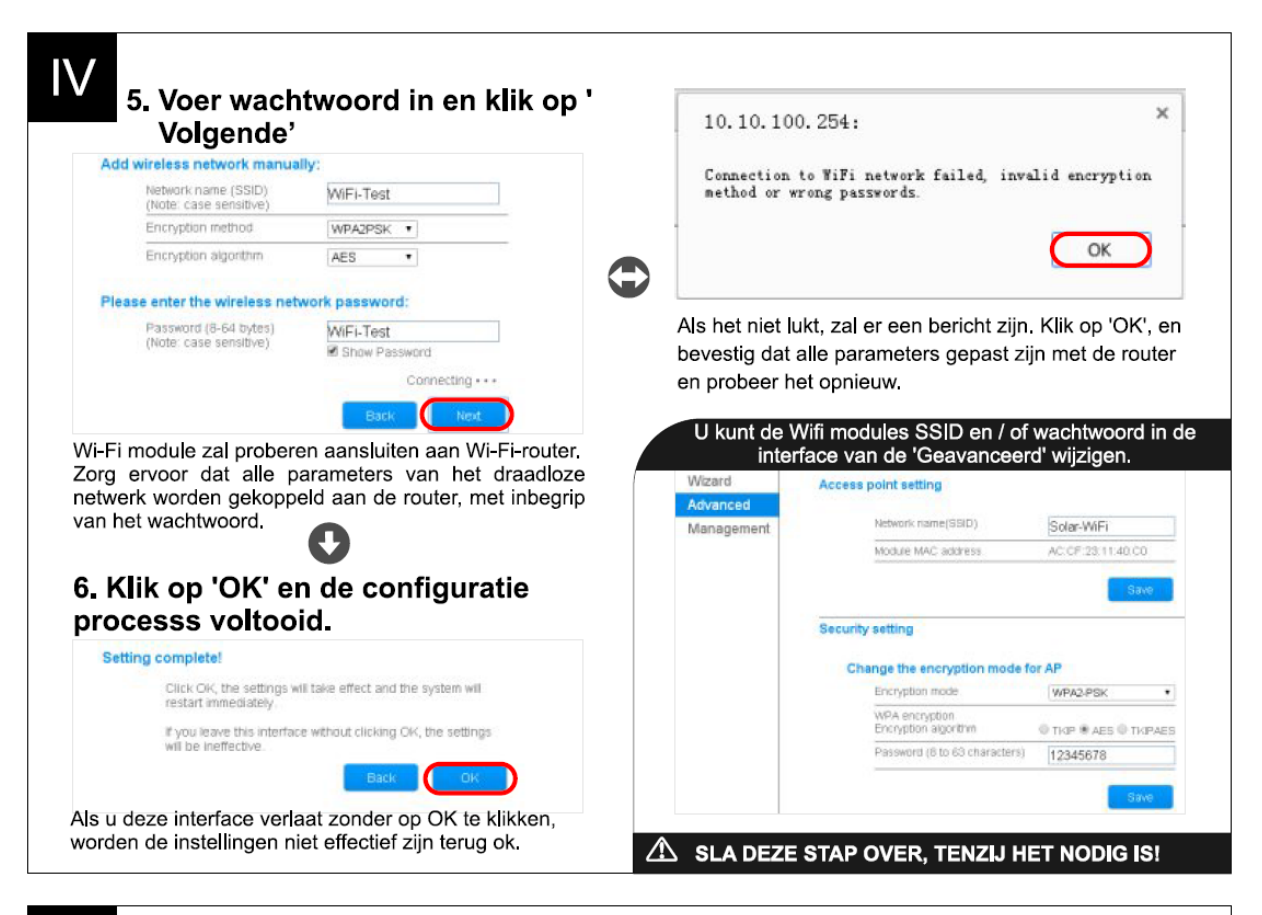

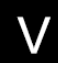

#### 5. Probleemoplossing

Opmerking: 'WiFi Reload' moet worden beheerd binnen 1 minuut na omvormer werd aangeschakeld volgens de instructies in de gebruikershandleiding. Als u een EzLogger WiFi configureert, raadpleeg dan ook de onderstaande tabel.

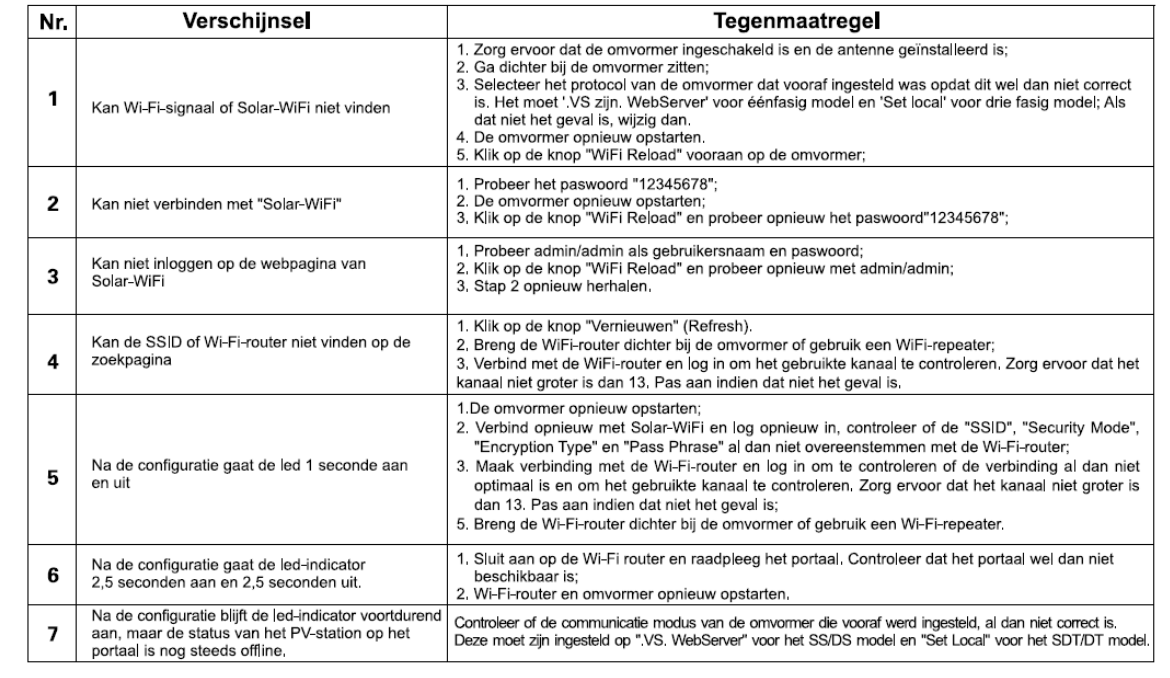

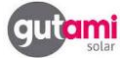

#### **Tips & tricks**

- Bij meerdere omvormers SSID van Solar-Wifi aanpassen naar bijvoorbeeld Solar-Wifi 1, Solar-Wifi 2 , …
- Indien bij installatie, in de wizard 0.0.0.0 als IP adres word weergegeven Eerst pagina refresh'en, als dit niet werkt, router herstarten
- Telenet routers 3.5 min uittrekken voor volledige reset.
- Bij gebruikt van bijkomende router of repeater, -IP adres van router of repeater ingeven in adresregel van browser -de gateway-mode aapassen naar BNG only!

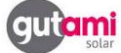